# **WebAccess/GNC**

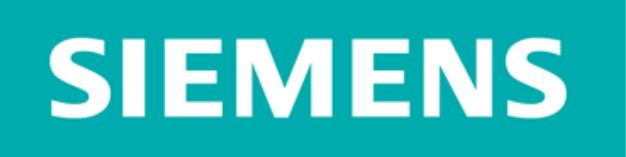

## SIEMENS 828D/840D OPC UA Connection

2022/8/30 Version: V1.5 Neal.Chen

### **說明**

OPC UA 組件可以安裝在 PCU、NCU 和 PPU 目標系統上。 為此,需要執行以下步驟:

1.設置許可證

2. 執行 OPC UA 配置對話框

3.查看人機時間

4. 執行重啟

- SIEMENS V4.05 版,沒有使用帳號密碼,連線時不可選擇加簽章或加密, 應用程式(Client)的存取權限就是本機操作者的使用權限。
- SIEMENS V4.07 版, 必須要使用帳號密碼, 介面目前沒有選擇簽章加密, OPC Client的存取權限就是登入帳號的權限。在介面設定完帳號密碼之後, 帳號密碼欄位會無法進行再次修改,可以透過第三方 OPC UA client 軟體進 行帳號密碼及權限修改。

## **STEP 0: 確認操作權限為 Manufacturer**

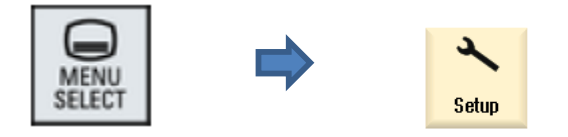

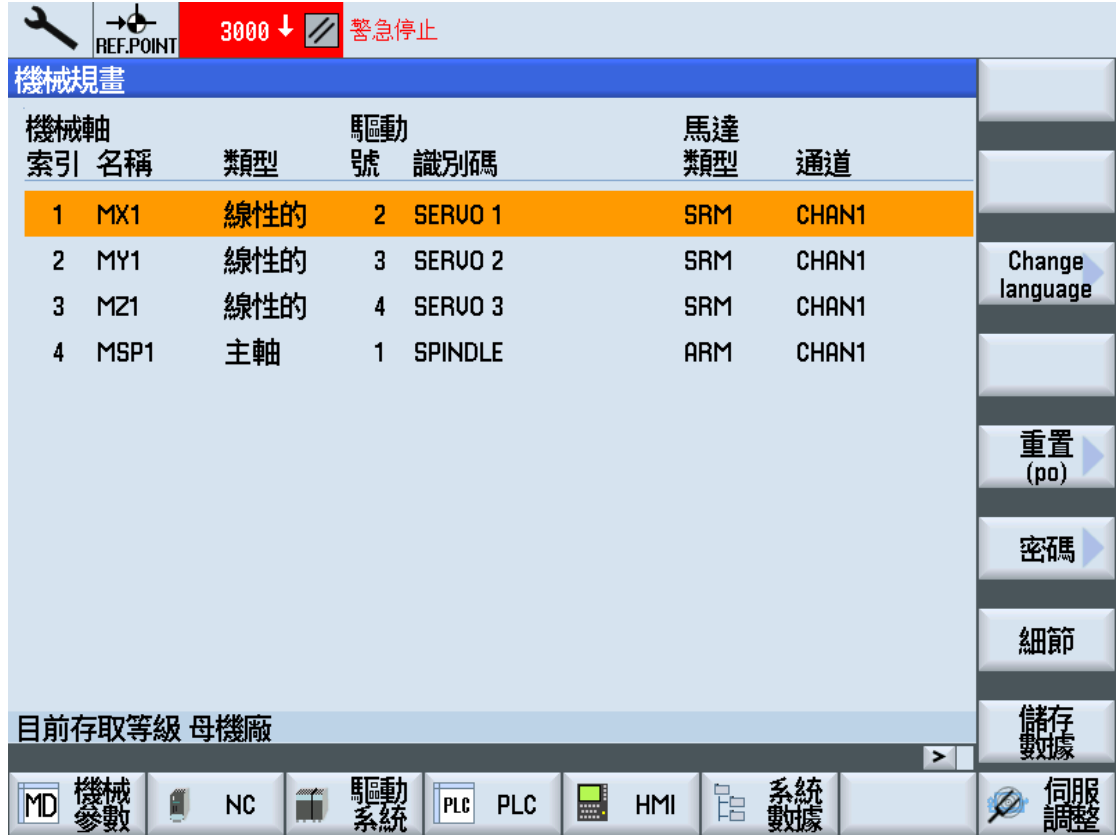

#### 操作權限顯示在左下方,依語系會有不同顯示

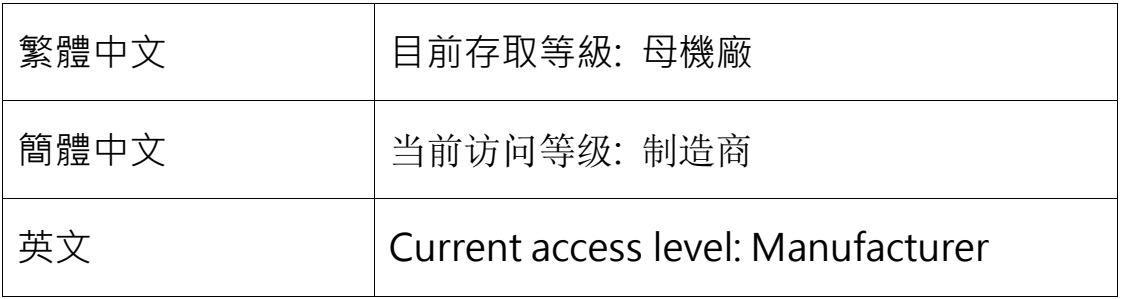

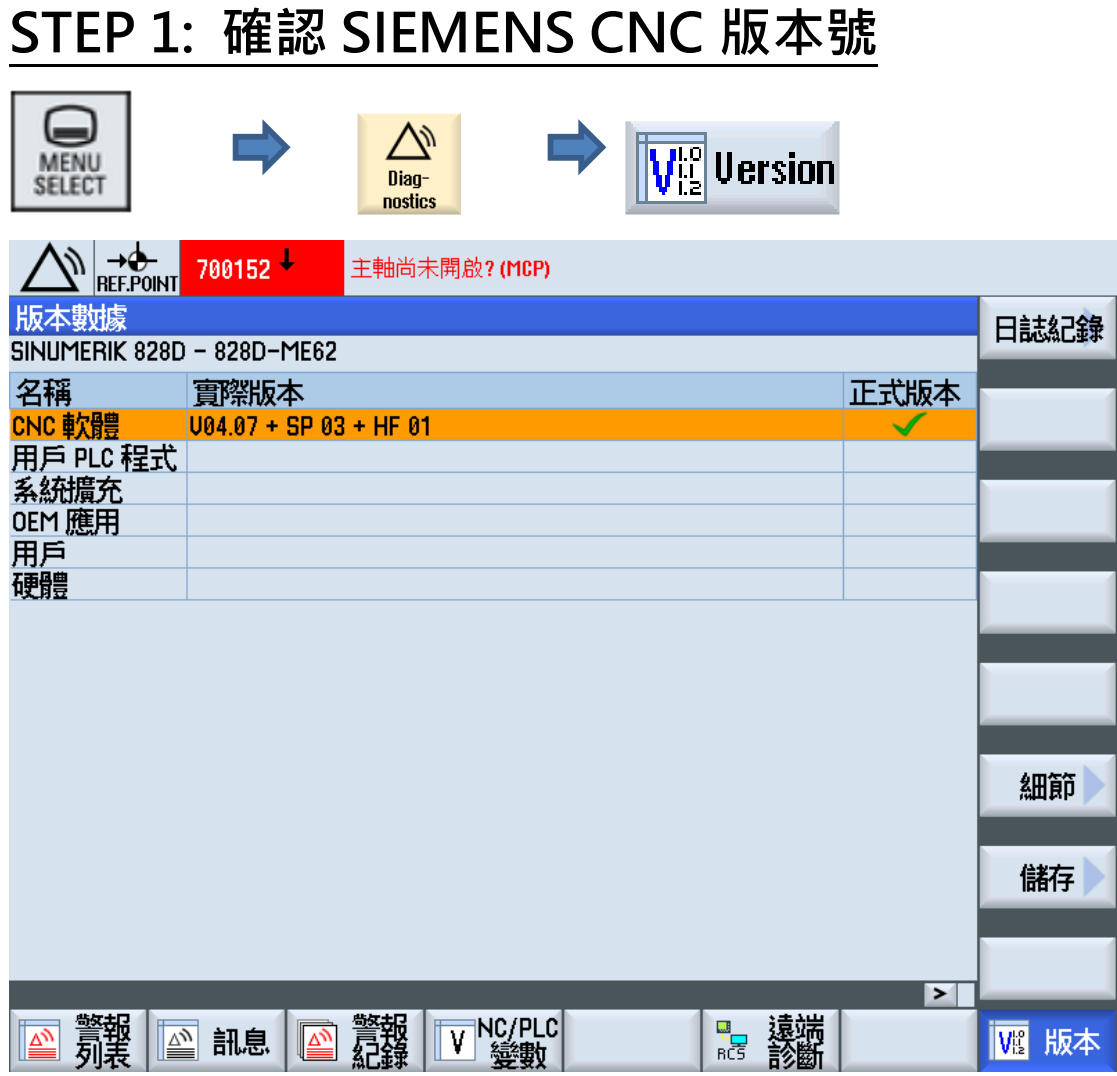

要使用 OPC UA 系統版本須為需要 V4.05 SP03 以上的版本

建議為 V4.07 SP03 及以上

## **STEP 2: 確認 OPC UA 授權**

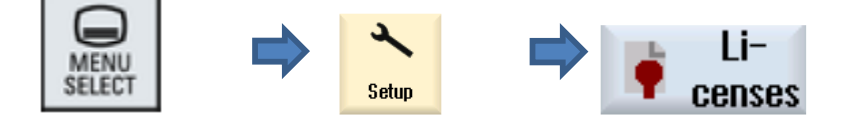

Search "OPC UA", 確認" 6FC5800-0AP67-0YB0" 的Option中

Set 及 Licensed 是否勾選, 勾選完請執行硬體重啟(需斷電)

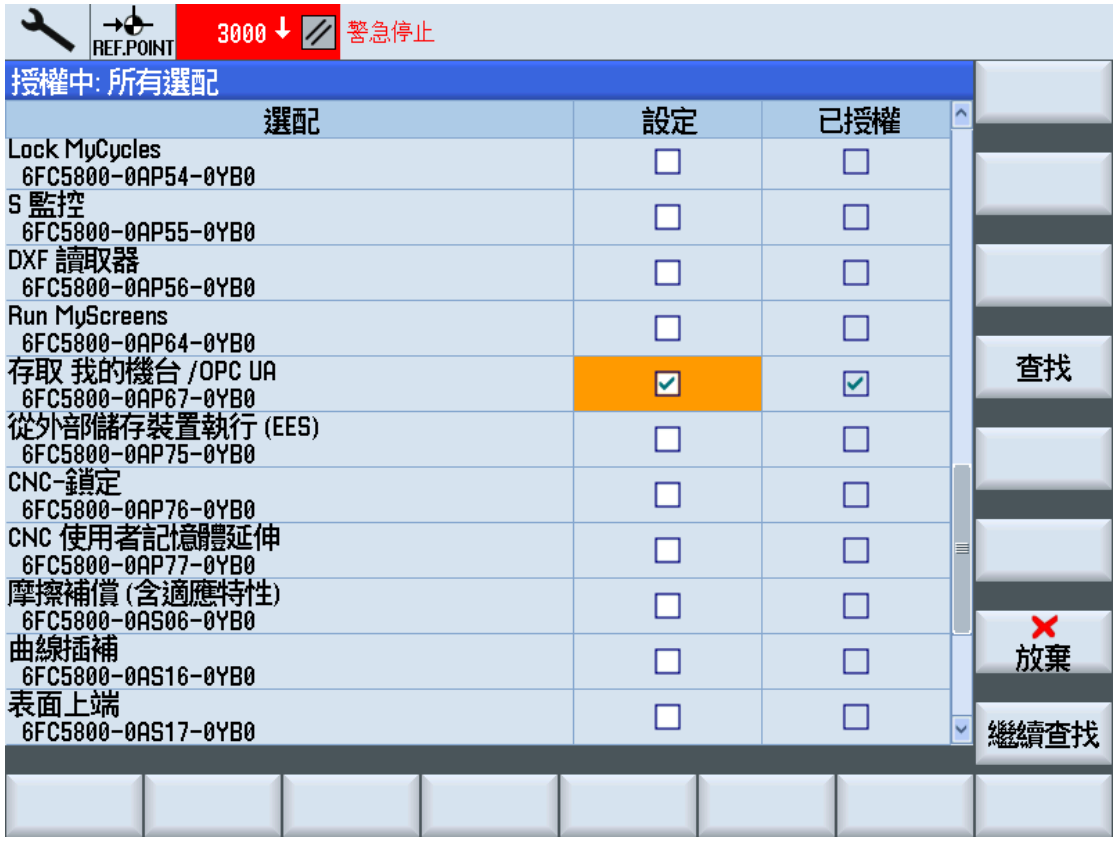

## **STEP 3: 設定網路及防火牆選項**

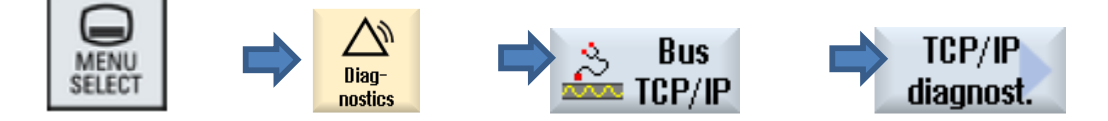

設定 Address type(Manual-off)

IP address assigned

Subnet mask assigned

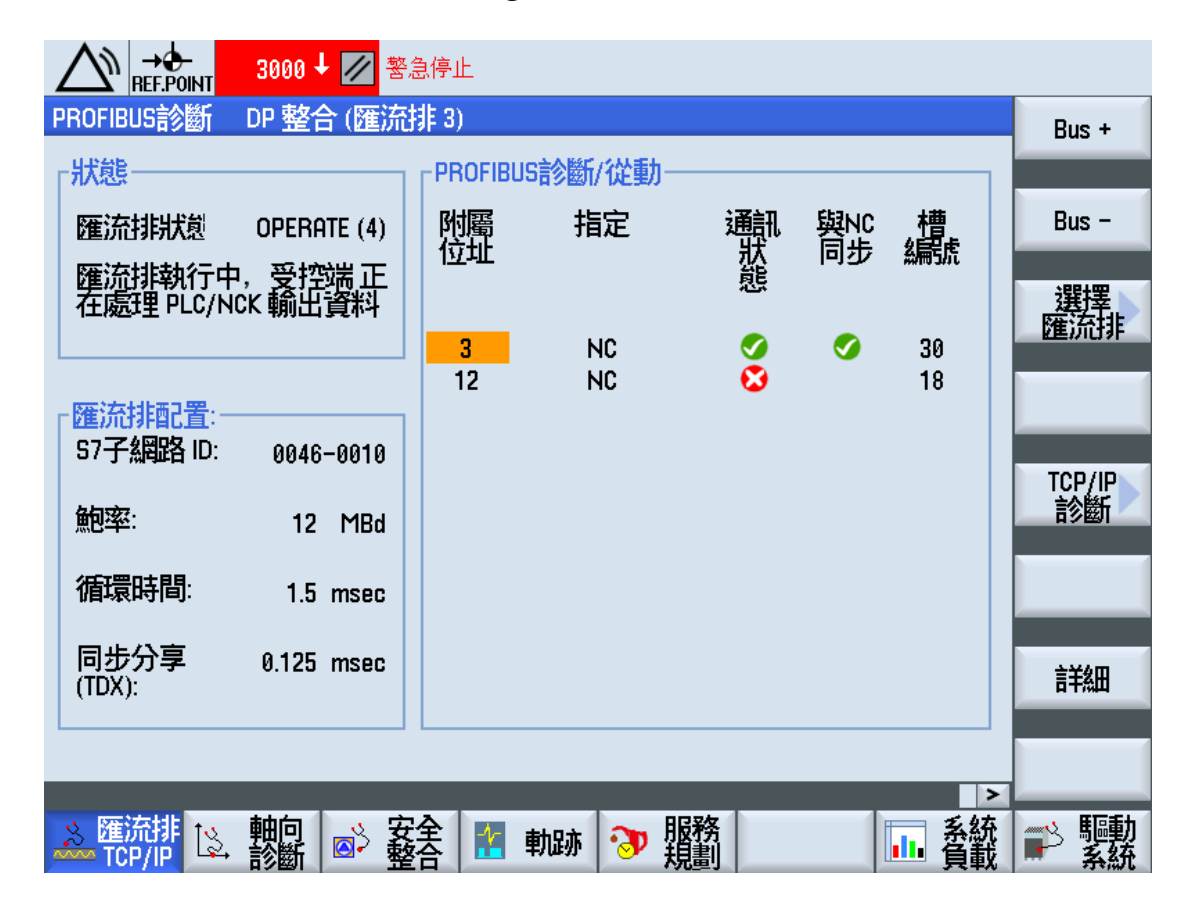

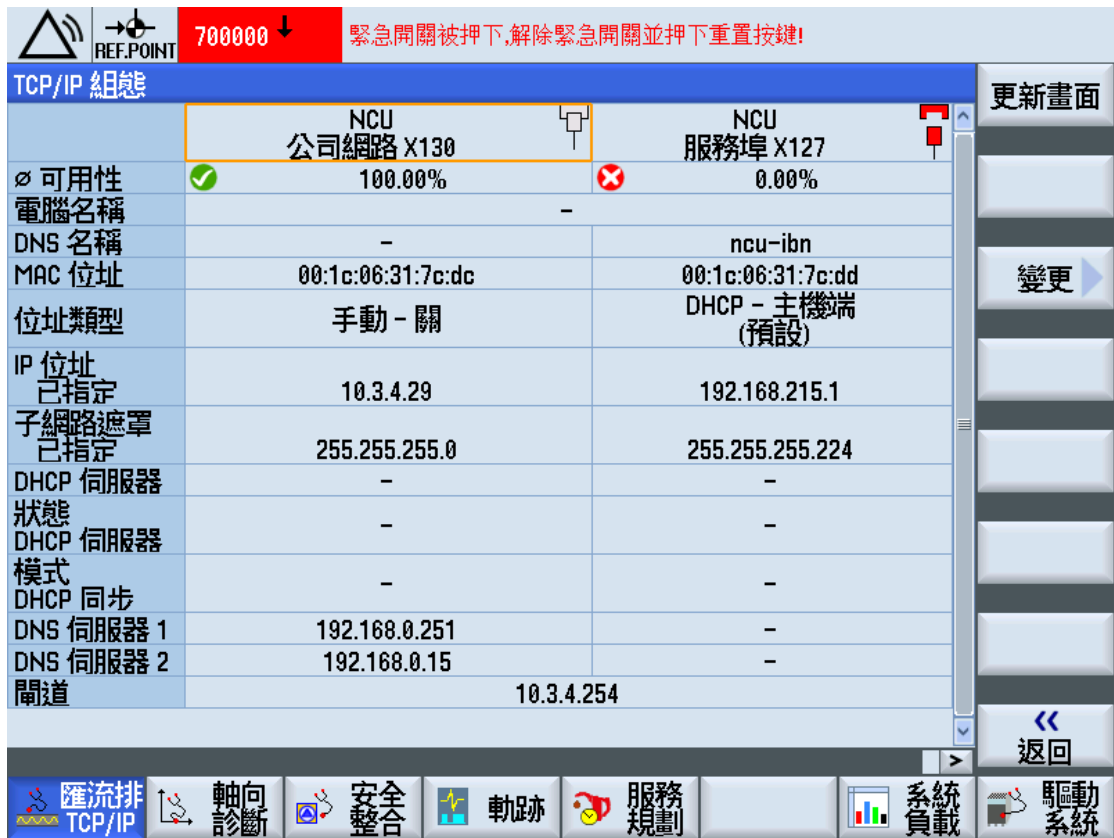

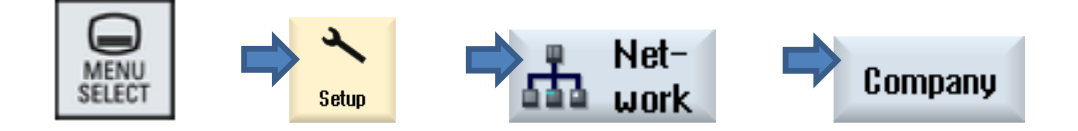

Company network change:

- 勾選 S7 communication(TCP/102)
- 勾選 VNC access(TCP/5900)
- 勾選 SSH(TCP/22)
- 添加 TCP/4840 (Additional ports)

設定完成後,請執行硬體重啟(需斷電)

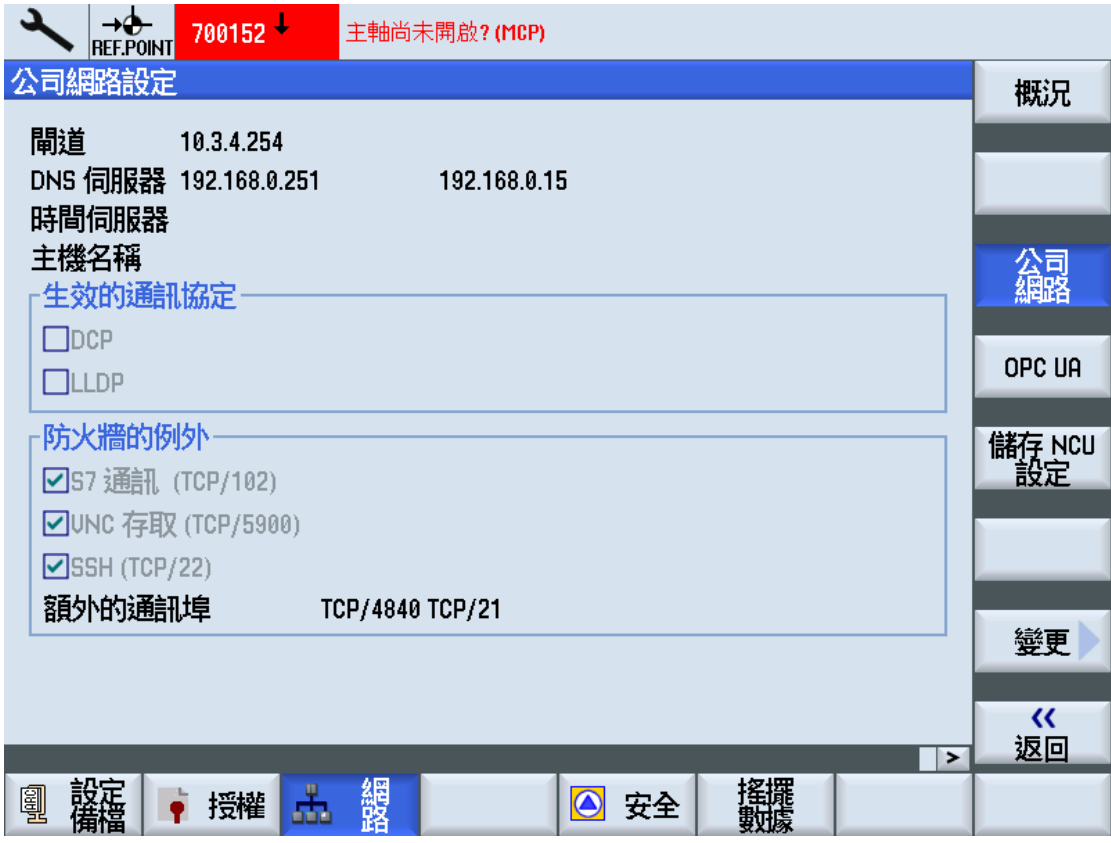

## **STEP 4: OPC UA 設定**

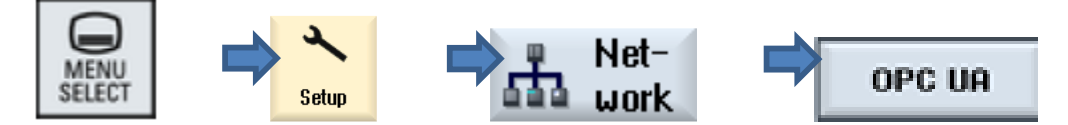

OPC UA 預設畫面如下:

- 設定 Port 4840 (binary protocol)
- 設定 Admin User, 預設為 OpcUaClient

註: Admin User 可以管理其他用戶 OPC UA 讀取權限

- 設定及確認 Password(必須設定密碼)
- 勾選 Active OPC UA 選項

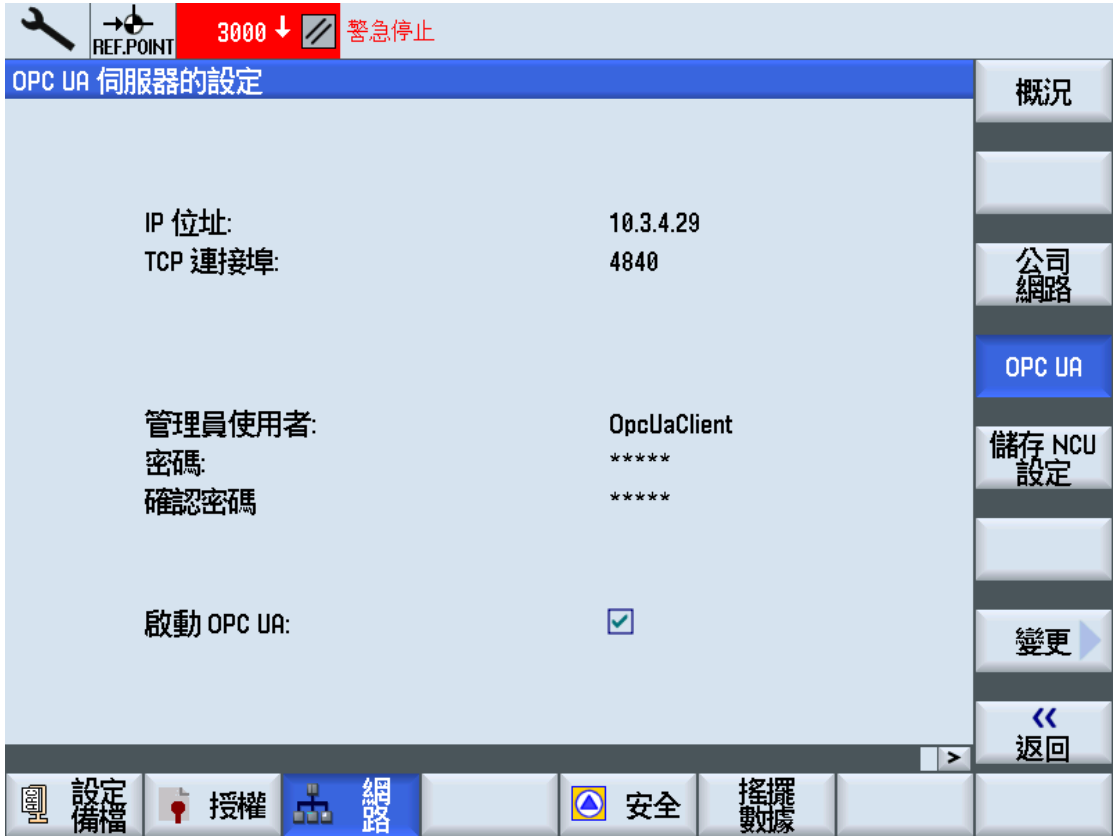

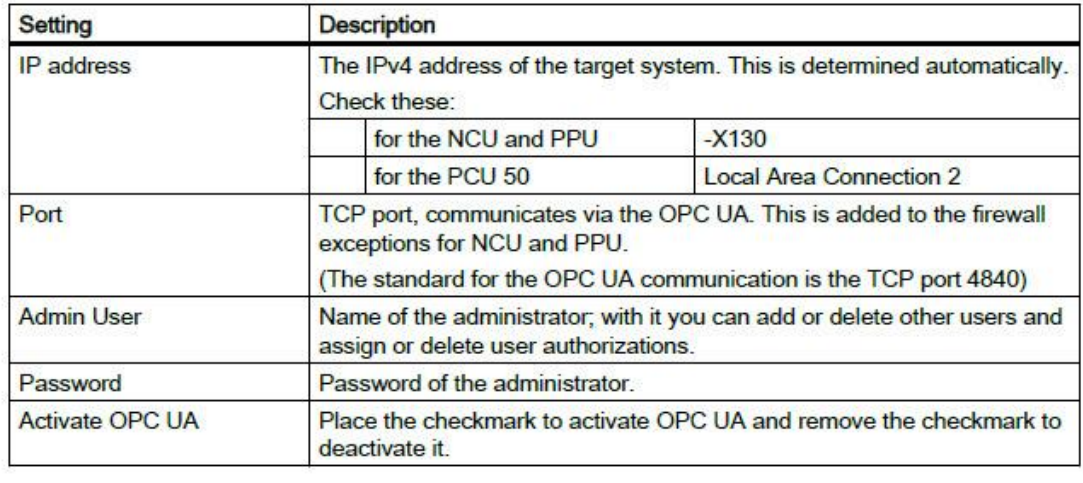

### 若 Siemens CNC 為較新的 OPC UA 服務器, 信息支援加密的功能

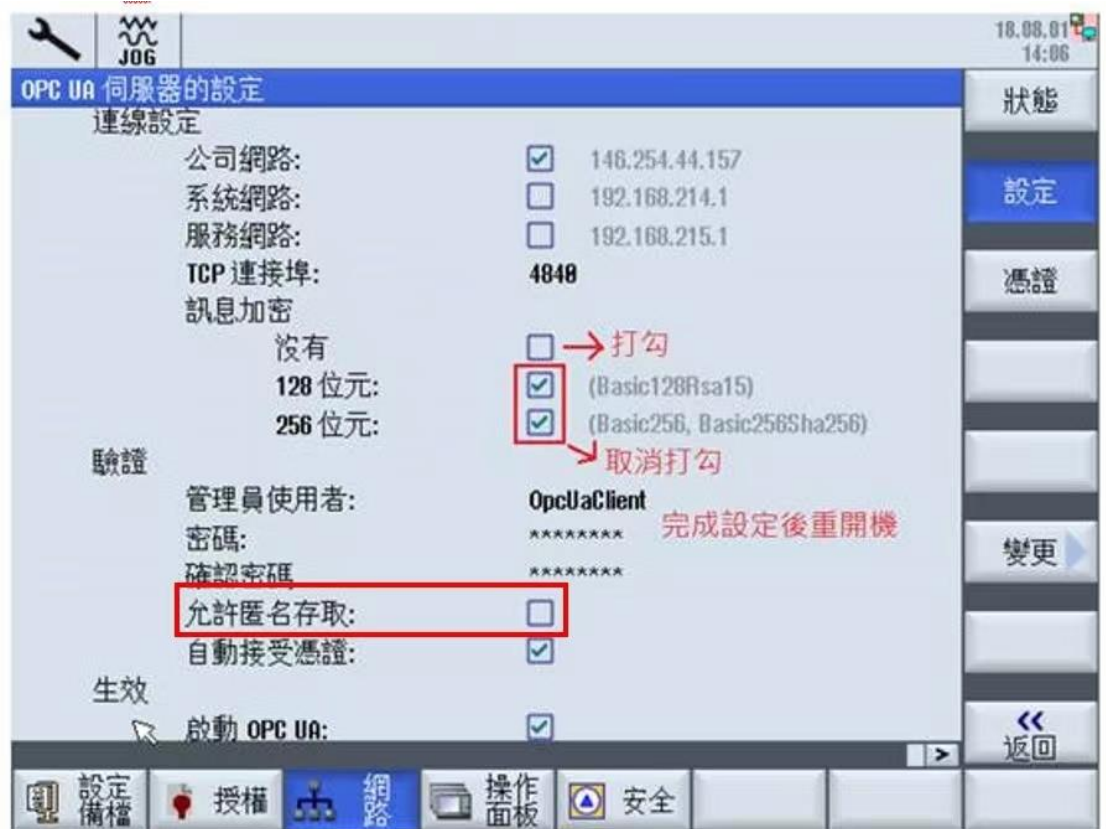

#### 版本, 請勾選信息**沒有加密選項**及**不允許匿名存取**

## **STEP 5: 檢查 HMI 時間**

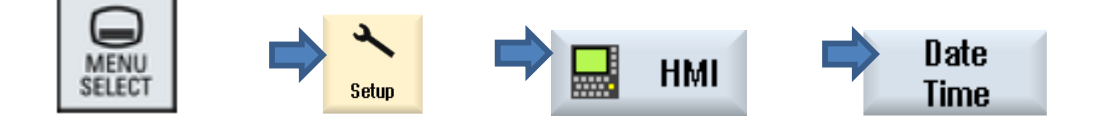

- OPC UA 連線日期時間必須校正為當前時間
- 設定完建議硬體重啟

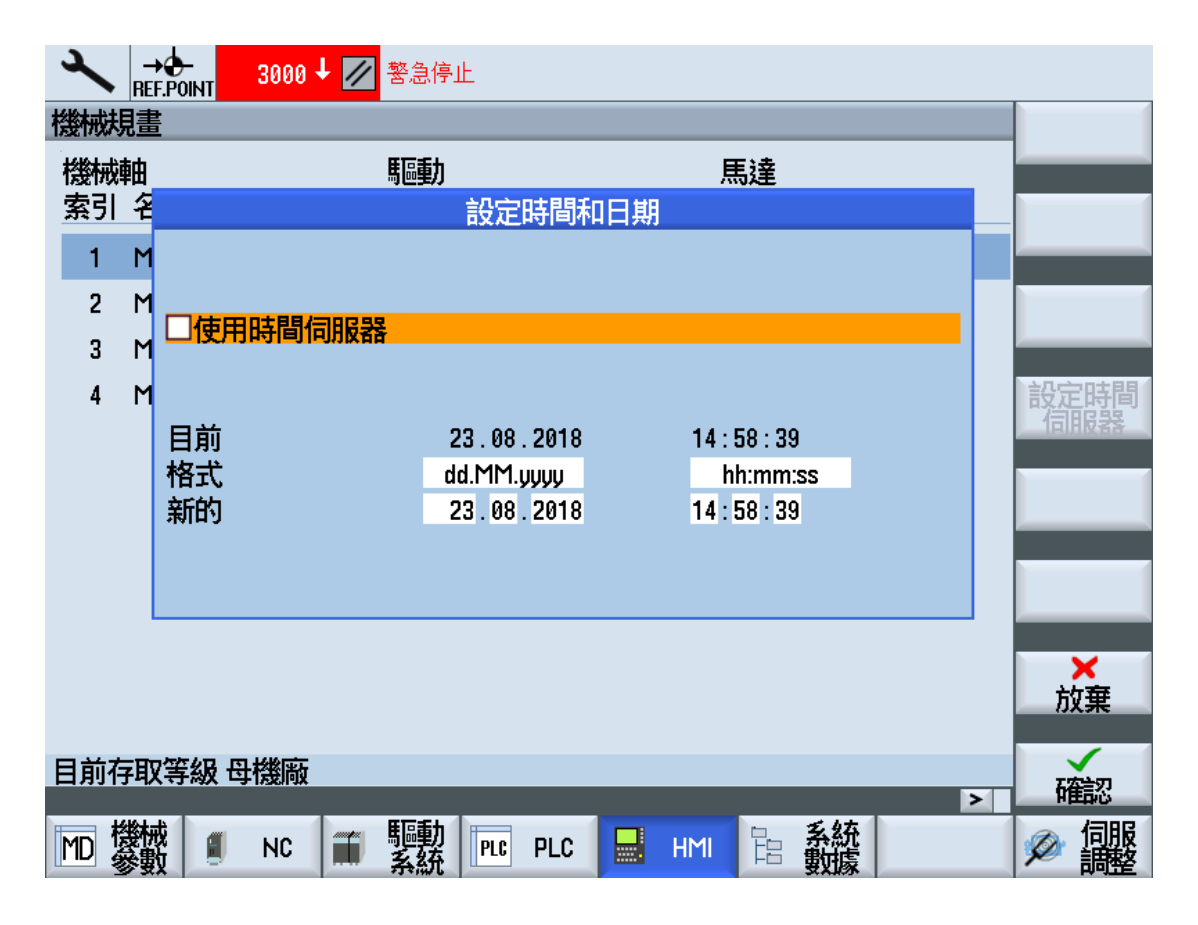

## **STEP 6: 檢查網路設定**

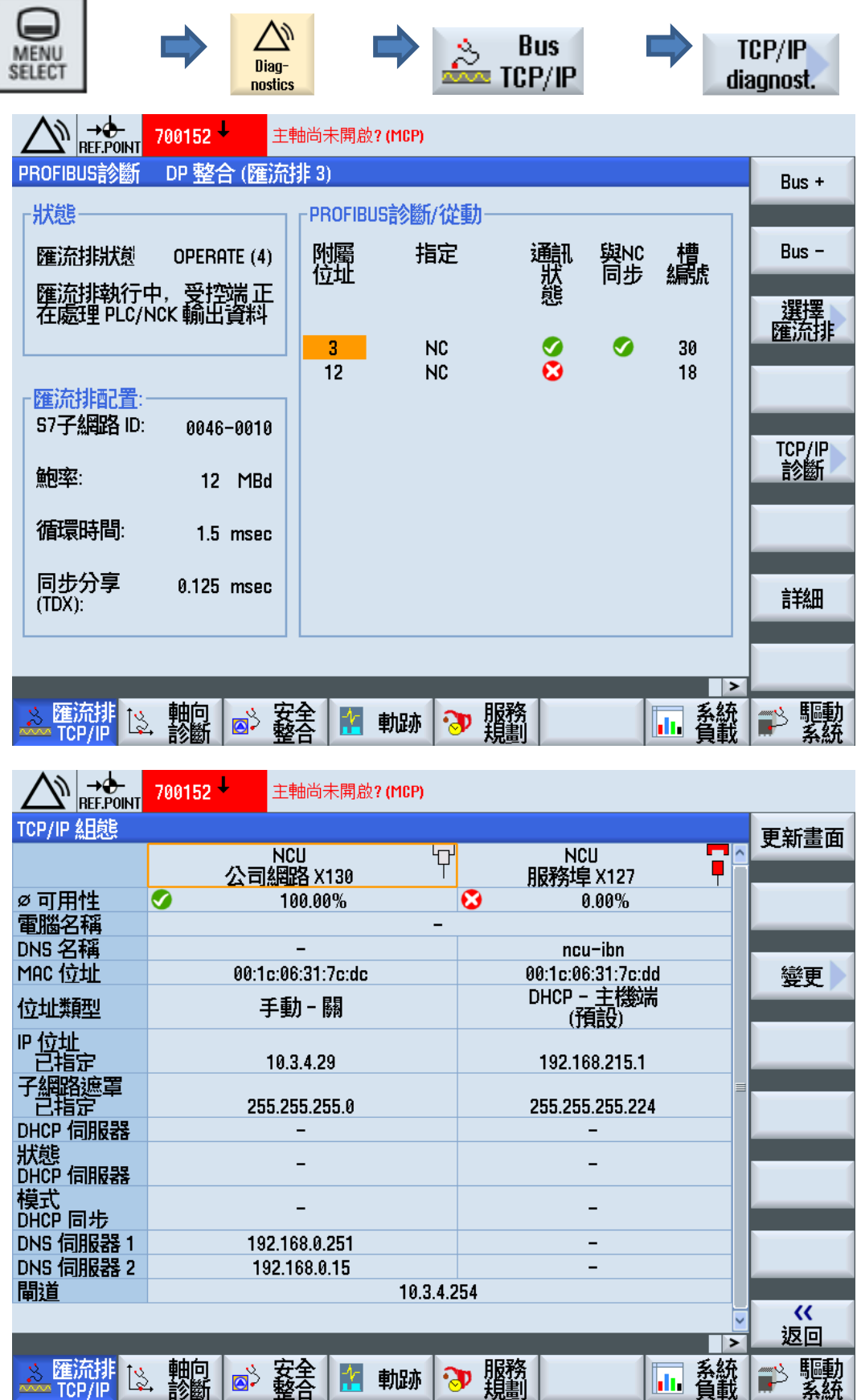

● OPC UA 連線實體線路必須透過 X130 的網路端口

## **STEP 7: OPC UA 網路連線測試**

先使用 Telnet 工具測試 OPC UA 端口是否開啟

telnet *IP address* port number

EX: telnet 192.167.100.2 4840

- 使用第三方 OPC UA 軟件如 UaExpert 進行連線測試
- WebAccess/CNC SIEMENS 連線(2017 Q2)

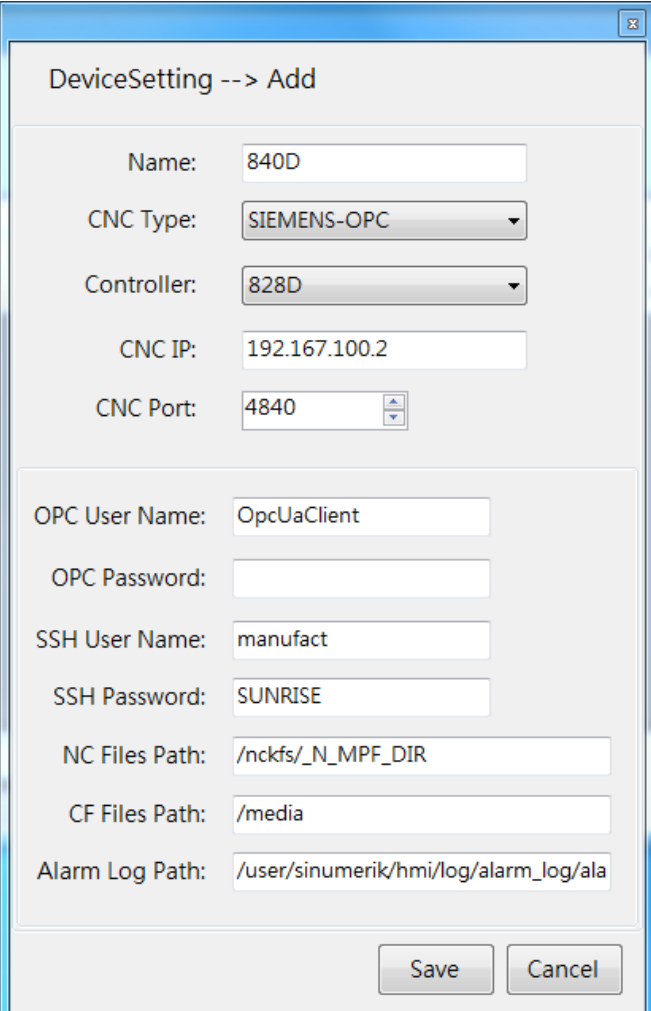

## **STEP 8: SIEMENS CNC 連線功能對應畫面**

座標資訊

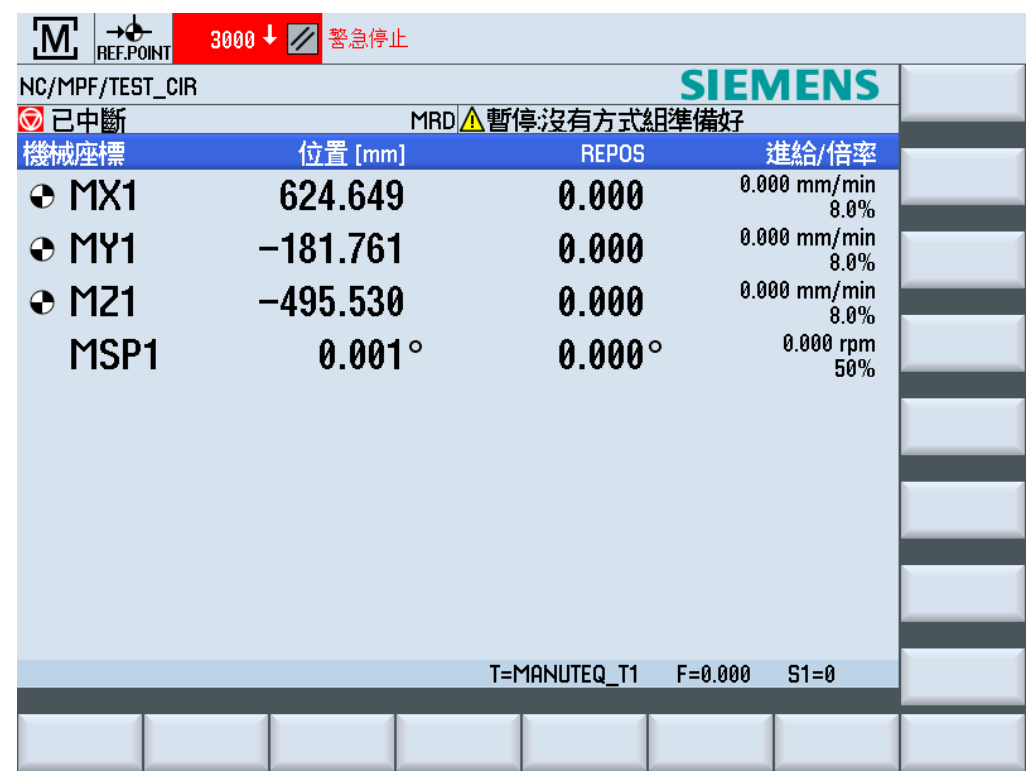

狀態顯示

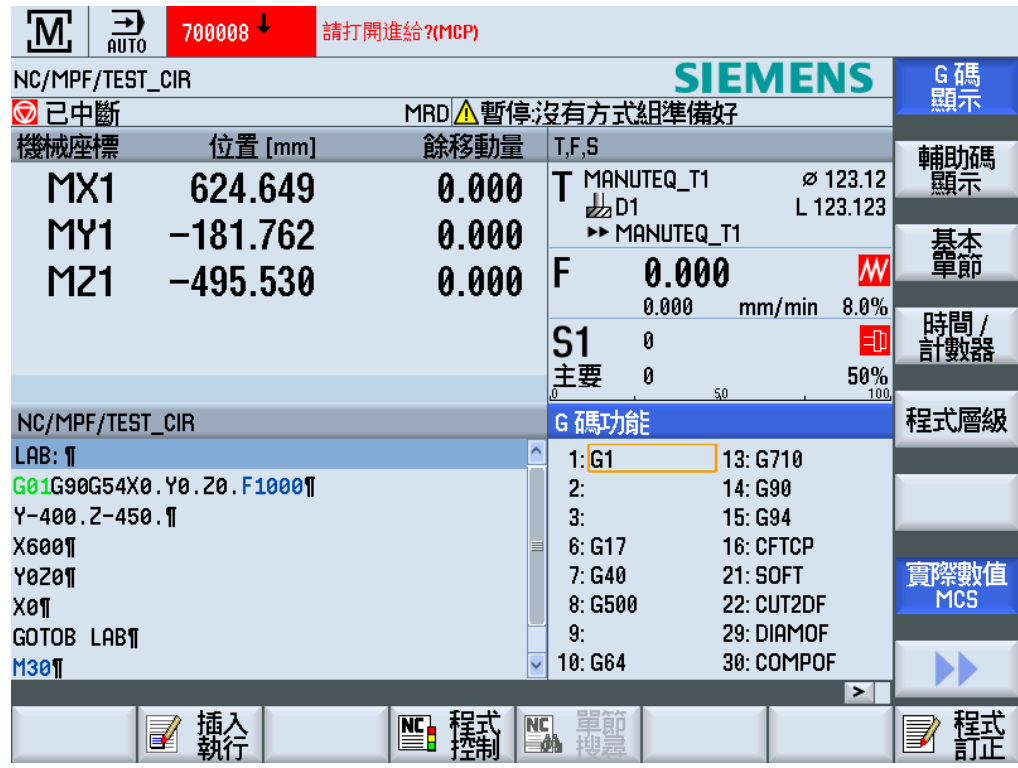

#### 刀具列表

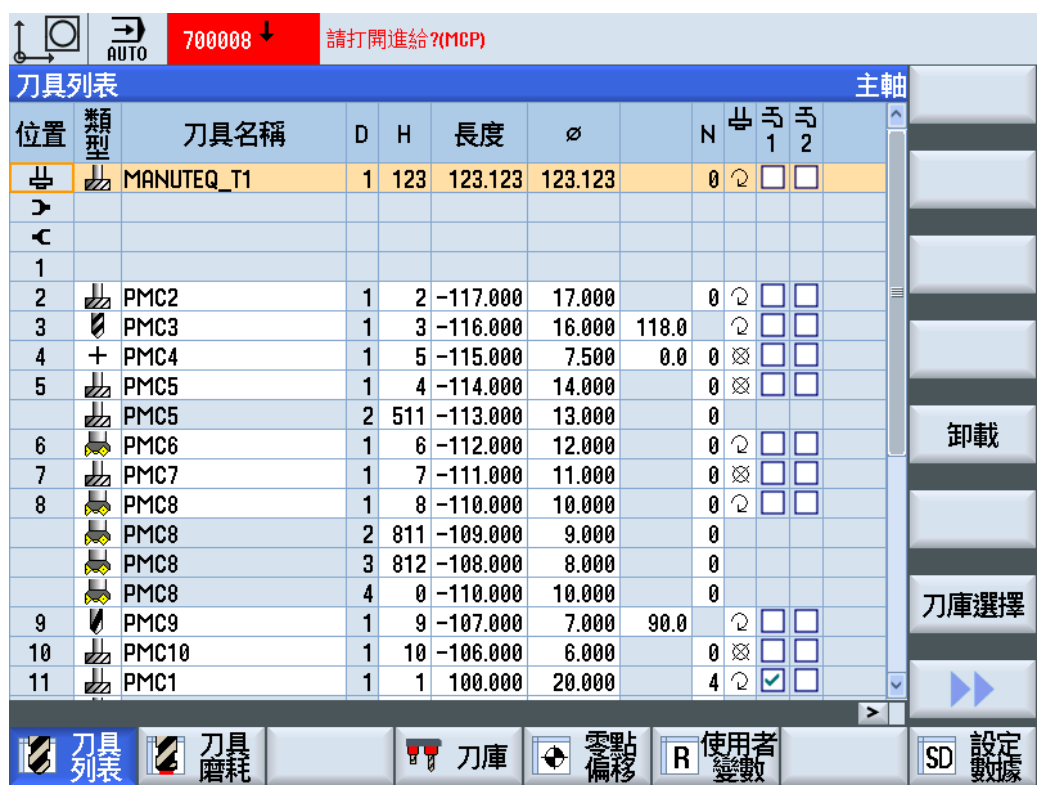

#### 工件座標

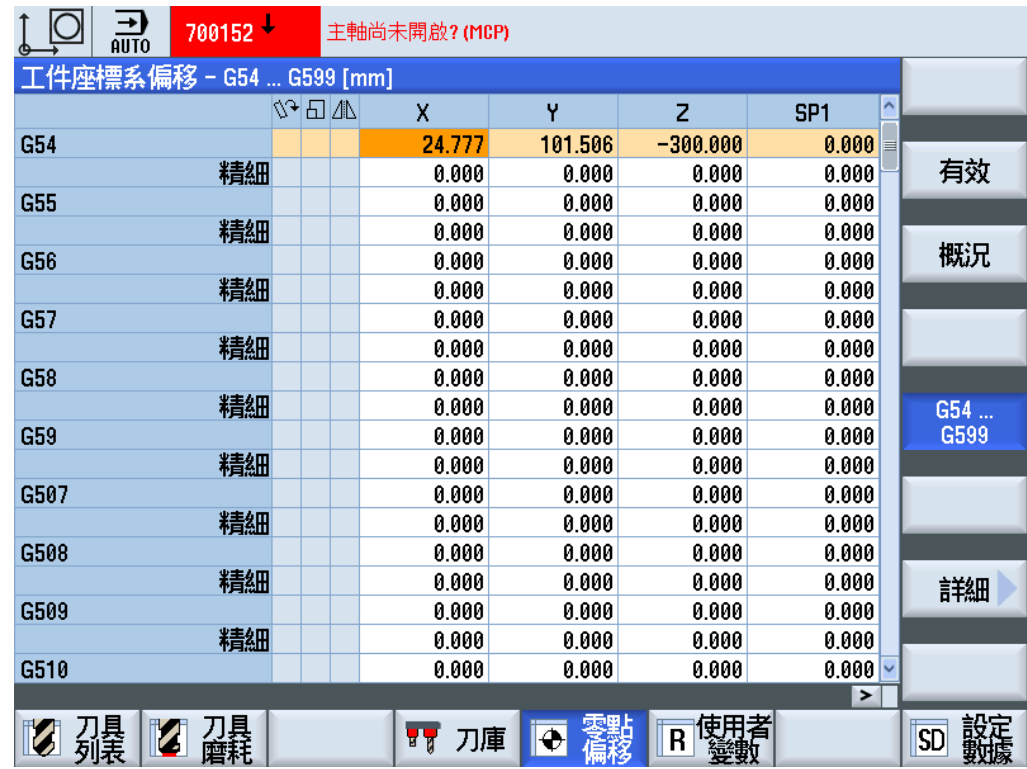

#### NC program List

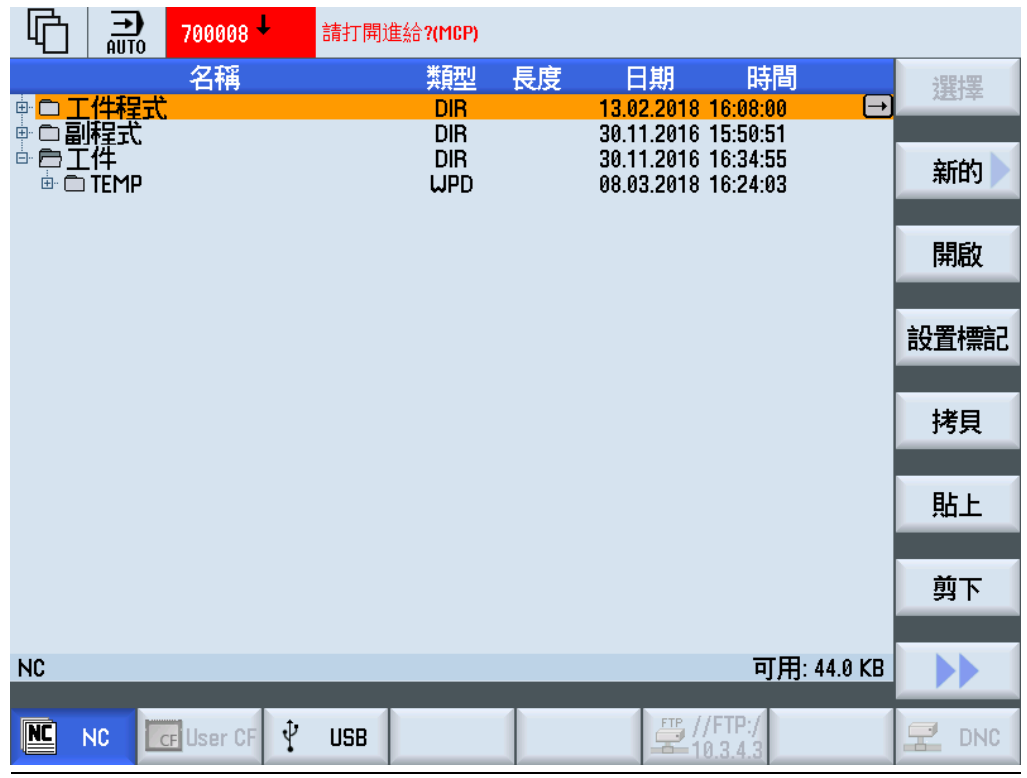

系統負載

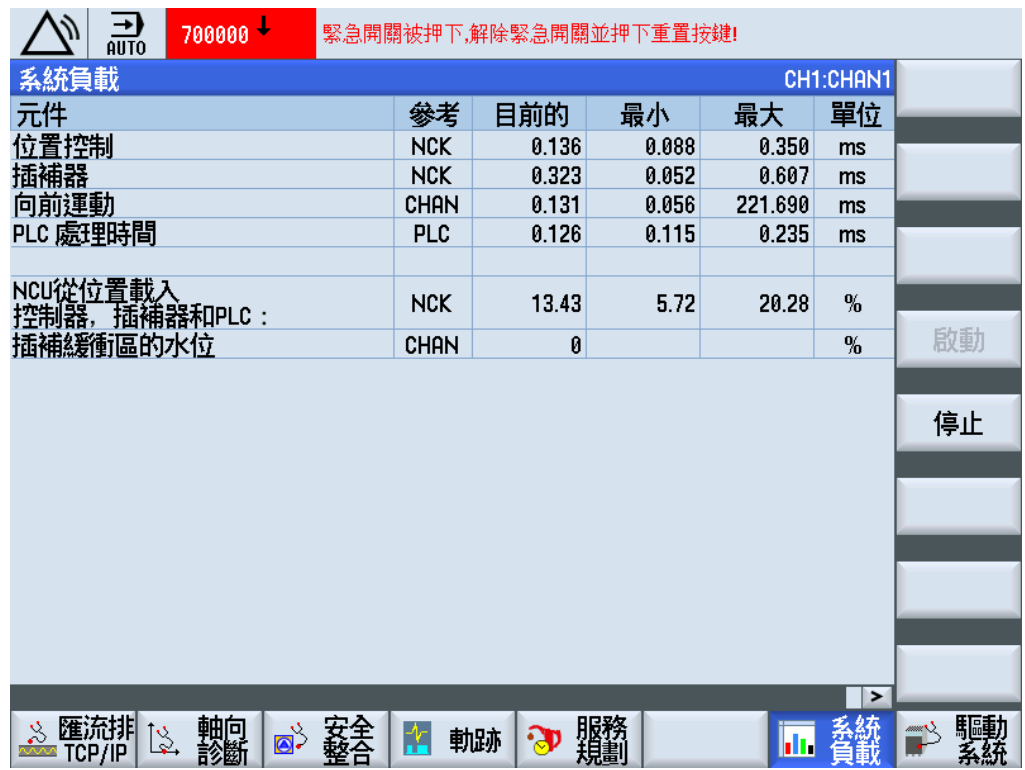

#### R 變數

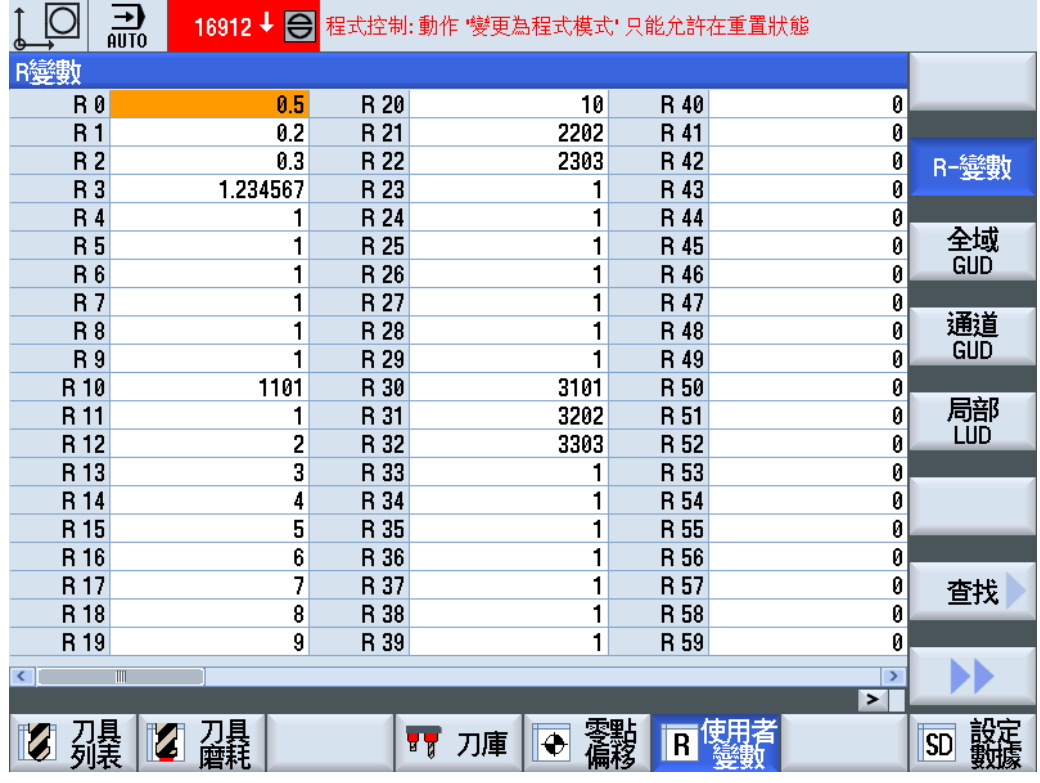

#### 報警紀錄

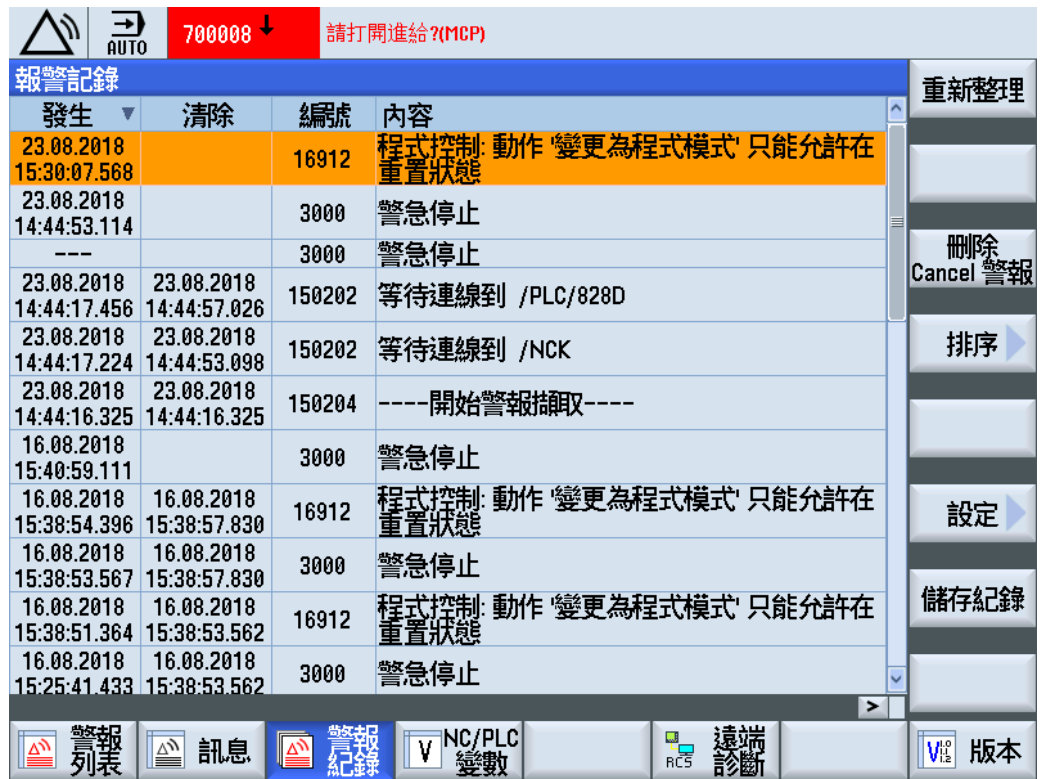